# MAROMX ELITE

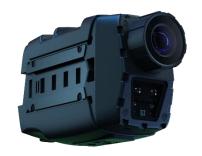

**User Manual** 

# **Contents**

| Camera Overview                  | 5  |
|----------------------------------|----|
| Setting Up Your Camera           |    |
| MicroSD card                     | 9  |
| Charge Your Camera               | 9  |
| Getting Started with Your Camera |    |
| Powering ON/ OFF                 | 10 |
| Video Recording                  | 10 |
| Snapshot                         | 11 |
| Covert Mode                      | 11 |
| IR Infrared Night Vision         | 12 |
| Visible White Illumination       | 12 |
| Customizing Your Camera          |    |
| Camera User Menu                 | 13 |
| Resolution and FPS               | 14 |
| Loop Recording                   | 14 |
| Auto IR LED                      | 15 |
| WIFI                             | 16 |
| GPS                              | 16 |
| Sound                            | 17 |
| LED                              | 18 |
| Vibration                        | 19 |
| Format Card                      | 20 |
| Screen Save                      | 20 |
| IR LED                           | 21 |

# **Contents**

| Resetting Your Camera                        | 22 |
|----------------------------------------------|----|
| Camera APP                                   |    |
| Camera Application                           | 23 |
| Turn on the WIFI in your camera              | 24 |
| Connect Camera Application                   | 25 |
| PC Camera Management Tool                    |    |
| Install the Applications                     | 26 |
| Connect the Application                      | 27 |
| PC Camera Management – Menu                  | 28 |
| Selected Configuration                       | 32 |
| Download Your Media                          |    |
| Download Via PC Camera Management            | 33 |
| Download via SD card                         | 34 |
| Mounting Your Camera                         |    |
| Mount your camera with the PICATINNY Adapter | 36 |
| Mount Your Camera With The Sticker Adapter   | 37 |
| Regulatory Information                       | 39 |
| Customer Support                             | 43 |

#### **Camera Overview**

Top View

**Bottom View** 

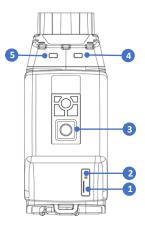

- 1. Micro SD-card slot
- 3. 1/4" Nut
- 5. Battery Indicator LED
- 7. Snapshot/ Scroll Button
- 2. Reset Button
- 4. Status Indication LED
- 6. LCD Screen
- 8. Power/ Record/ Scroll Button

**Note:** The Micro SD-card & the Reset button located under the flexible seal

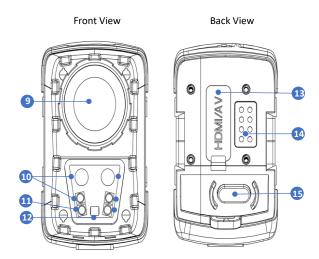

9. Camera Lens

- 10. Infrared Illumination LED's
- 11. White Illumination LED's 12. Light Sensor
- 13. HDMI and AV Port
- 14. Pogo Pin interface
- 15. FN Button (IR illumination/ visible illumination/ Menu)

#### **Camera Overview**

## Camera View

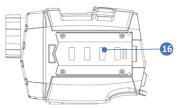

16. Mechanical Secured Adaptor

Learn how to use the accessories that are provided with your MAROM-X camera. See Mounting Your camera (page 34).

### **Docking Station**

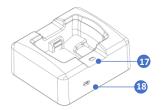

The Docking Station is the data interface and the camera battery charging interface.

17. Status Indication LED18. Mini USB cable socket

# **Camera Overview**

#### LCD Screen

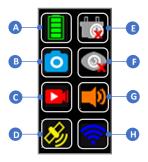

The status is symbolized in the following way;

- **1**. Still non-color icon indicates that the function is off.
- **2**. The flashing icon represents function initiation status.
- 3. Still colored icon represents an operating function. The exception is the video recording icon. When the camera is in record video mode, the icon (C) is flashing.

- A. Battery Level
- C. Video Recording
- E. Battery Charging
- 1. Sound Indication
- B. Snapshot Function
- D. GPS Function
- F. IR Illumination
- H. WIFI Connection

## **Setting Up Your Camera**

#### MicroSD card

The camera comes with a 32GB MicroSD card (Inside the camera). You can use any MicroSD card with a capacity of up to 128GB. The MicroSD card slot is located under the flexible cover at the bottom of the camera.

# **Charge Your Camera**

For the best experience with your new camera, charge the camera for 6 hours before first use.

- 1. Connect the USB cable to the docking micro-USB cable socket.
- Connect the USB cable to your PC, or connect the USB cable to a power input USB charger (5V).
   The indication LED would turn RED, indicating that power input is provided.
- Insert the camera into the docking.The camera would beep and a USB CONNECT text would appear on the LCD screen.

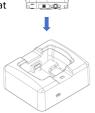

# **Getting Started with Your Camera**

#### Powering ON/ OFF

- Press and hold the power button for 3 seconds to turn the camera on. The camera will enter standby mode.
- Hold the power button for 3 seconds again to turn the camera off.

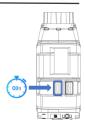

**Pro Tip:** When the camera is off, a short press on the power button will power the camera and automatically start the video recording.

#### Video Recording

When the camera is at standby mode:

 Short press the record button to start video recording, recording initiates with audio prompt (Recording start), Status Indicator LED (Red recording indicator flashing) and camera vibrates once.

 Short press the power button to stop the video recording. Status indicator LED turns still green and the camera vibrates twice.

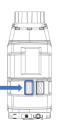

# **Getting Started with Your Camera**

## Snapshot

Either when the camera is at standby mode or in recording video mode:

 Short press the snapshot button to capture a photo.

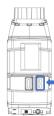

#### Covert Mode

- Long press the snapshot button for 3 seconds to enable covert mode. Both LED, LCD & voice indications will be disabled. Camera functions would be indicated by vibration: start recording vibrates once, stop recording vibrates twice.
- Long press the snapshot button again for 3 seconds to disable covert mode.

**Pro Tip:** After one minute of no button operation, the screen will turn off. A short press on any button will set the LCD screen on again without having the button function operated.

# **Getting Started with Your Camera**

# **IR Infrared Night Vision**

 Short press the FN button once to turn on the IR Illumination. Short press it again to turn IR Illumination Off.

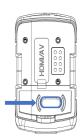

#### Visible White Illumination

 Press and hold the FN button for 3 seconds to turn on the white illumination.
 Long press again to turn the white illumination Off.

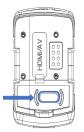

#### Camera User Menu

- To enter the user menu, double press the FN button while the camera is on Standby mode.
- Press the Scroll Up or the Scroll Down button to select the required option from the menu.
- Then briefly press the FN button to select the function.

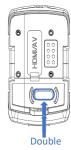

Press

- Use the Scroll Up or the Scroll Down button to select the right function configuration. Once selected, the menu will now go back to the function selection page.
- To exit the user menu, double press the FN button.

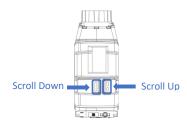

#### Resolution

Choose the video recording resolution and the sampling frequency (FPS) that suits you best;

- 2560 X 1440 @ 30FPS
- 2304 X 1296 @ 30FPS
- 1920 X 1080 @ 60FPS
- 1920 X 1080 @ 30FPS
- 1280 X 720 @ 60FPS
- 1280 X 720 @ 30FPS
- 848 X 480 @ 60FPS
- 848 X 480 @ 30FPS

## **Loop Recording**

Choose if you would like that once the memory card is full, the ongoing recorded data would overlap the earliest recorded data in the SD Card;

- On Overlap the earliest recorded data.
- Off

#### Auto IR LED

The camera can automatically switch from day (color recording) to night recording mode (monochromatic, using integrated IR LED's) utilizing its ambient light sensor. In case selected off, the camera can be turned from day to night modes manually by a short press of the FN button. You can choose the option you prefer;

- On for automatic switching between day and night recording.
- Off

**Pro Tip:** you can manually switch to night mode by turning on the IR Illumination. Short press the FN button once to turn on the IR Illumination. Press again to turn IR Illumination Off.

#### WIFI

Select the WIFI interface for your camera to connect wirelessly to;

- App On for IOS/Android interface
- STA On for PC interface.
- Off

#### GPS

The built-in GPS records the camera location to be later viewed through dedicated video and location players. Choose to turn the function on or off;

- On for GPS location (embedded in the recorded meta-data).
- Off

#### Sound

The camera has audial indications, choose if you prefer it to be active or turned off.

- On for active audial indications.
- Off

See guidance on how to operate the user menu on page 13

#### The sound indications are as follows:

- General function On one beep is sounded .
- General function Off two beeps are sounded .
- Camera On "camera on" is enounced .
- Camera Off "camera off" is enounced .
- Snapshot a "click" sound indication.
- Low battery When the camera battery level reaches 5%, "low battery" is enounced.
- Low Data Storage When the camera memory level descends to 200MB, "card full" is enounced.

#### LED

The camera has status indicator LEDs. Choose if you prefer it to be active or turned off:

- On for active LED Indication.
- Off

See guidance on how to operate the user menu on page 13

#### The Status indication LED are as follows:

- Still Green: standby mode.
- Flashing Red: video recording .
- Flash once (red): taking a photo .
- Still Orange: waiting to be reset with reset button after FW version download.

#### The Charging indication LED are as follows:

- Still Red: charging status .
- Still Green: the camera is fully charged.

#### Vibration

The camera has function status vibration indications, choose if you prefer it to be active or turned off;

- On for active vibration Indication.
- Off

See guidance on how to operate the user menu on page 13

The Vibration indications are as follows:

- General function On One vibration boost
- General function Off Two vibration boosts .
- Camera from off to on and start recording One vibration, a pause and additional one vibration .
- Camera on to standby one vibration boost .
- Camera Off Three vibration boosts.

**Note:** At Covert Mode, the vibration indication is working unless switched Off. Please take into consideration that while in Covert Mode and with vibration turned off, it would be impossible to determine camera status unless the covert mode is turned on again.

#### **Format Card**

By using this function, you can delete all the information stored in the camera Micro SD card. Choose the option to do or not to do;

- On would format the camera SD card.
  And the camera would turn Off.
- Off

#### Streaming Resolution

Choose the video streaming resolution and the sampling frequency (FPS) for the APP WI-FI interface;

- 1280 X 720 @ 30FPS
- 1280 X 720 @ 15FPS
- 848 X 480 @ 30FPS
- 848 X 480 @ 15FPS
- 640 X 360 @ 30FPS
- 640 X 360 @ 15FPS
- 320 X 240 @ 30FPS
- 320 X 240 @ 15FPS

#### Screen Save

The camera has an LCD Screen Save mode, choose if you prefer that the LCD Screen saver would be active or not:

- On
- Off

#### IR LED

This function determines whether the integrated IR LEDs would be turned on or not in the night mode recording. In the case where you prefer to illuminate the scene with external IR

- On records with the camera integrated IR illumination
- Off the camera integrated IR Illumination would not be active at night recording.

**Pro Tip:** A short press on the FN button will turn On the IR illumination

# **Resetting Your Camera**

#### Camera Hard Reset

The Reset Button slot is located under the flexible cover at the bottom of the camera near the SD card slot.

Press and hold the reset button with a thin object.

Use the reset button only if the camera freezes up or works abnormally.

#### Camera APP

## **Camera Smartphone Application**

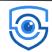

Use the smartphone application to view and control your camera, start recording, snapshot, and more.

- Download the camera app from the Apple© App Store© or Google Play™. The application name: EYESCAM PRO
- Follow the app's on-screen instructions to connect your camera.

**Note:** After you've connected once, you can start connecting through your Smartphone connections menu.

In case your camera's wireless is not already on, please turn on the WI-FI in your camera. (See guidance on the next page)

#### Camera APP

#### Turn on the WIFI in your camera.

- While the camera is at Standby, enter the user menu in your camera by double-pressing the FN button.
- Press the scroll up or the scroll down button to select the WIFI option from the menu.

FN button

- Then briefly press the FN button to enter the WIFI function, use the Scroll Up or the Scroll Down button to select the APP ON mode of the function, and then briefly press the FN button to leave the function.
- 4. To exit the user menu, double press the FN button.

**Note:** The WIFI icon on the LCD screen would flash a few seconds until the WIFI is turned on and would appear still and colored.

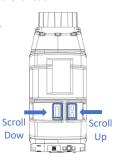

#### Camera APP

### **Connect Camera Application**

- Turn on the EYESCAM PRO application and select "connect device" to enter the camera interface.
- Select the camera WIFI name on your smartphone WIFI and enter the password. The default password is: 1234567890
- Once the device is connected, click the "Device Connected" button, and then the camera video stream should appear on your screen.
- Tap the Record button to start/stop the video recording.
- Tap the Photo button to take a snapshot .
- Tap the Folder button to view your files .
- Tap the Settings icon (In the upper right corner) to make camera adjustments

**Note:** The recorded video is stored on the camera and not on your Smartphone.

#### Install the Applications

The PC camera management tool is provided for camera settings, configuration and files download.

- Download and install the following tools to your PC;
  - 1. PC management tool
  - 2. Docking Station USB driver

You can download the files at: www.maromx.com/support

- Once installed, connect the Docking Station to one of the PC USB ports.
- Insert the camera into the Docking Station.
  The camera would sound a "beep," and USB CONNECT would appear on the camera LCD screen. This signals that the USB interface is activated.

**Note:** while the camera is connected to the docking station, it would also be charging its internal battery.

## **Connect the Application**

Once the application is installed, click on the management tool application icon. A welcome screen would appear:

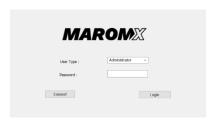

- Click the CONNECT virtual button on the screen. If the connection is successful, the writing will change to CONNECTED.
- Enter Password. The default password is "000000."
  It could later be changed to preference.
- Press the login button.

## PC Camera Management - Menu

Once entered, the following screen would appear:

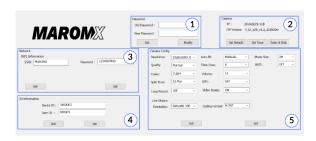

#### The sub-screens fields are as follows:

1. PC Tool Password

- 2. Camera Info /action functions
- 3. Network Configurations
- 4. Camera ID
- 5. Camera Configurations

## PC Camera Management - Menu

#### 1. PC Tool Password

In this section, you can determine a new PC Tool password if required.

- Enter the old password
- Enter the new password

## 2. Camera Info

In this section, you can view and set the general camera info.

- Camera Data storage status (TF).
- FW version.
- Default settings selection .
- Set Time to Local PC time (by default).
- Enter U Disk as USB storage on your PC explorer in order to download your files.

## PC Camera Management - Menu

#### 3. Network Configurations

In this section, you can view and set the camera streaming configurations.

 WIFI Name & Password set up as would appear on your Smartphone/Computer.

# 4. Camera ID

In this section, you can determine a new camera ID if required.

- Device ID
- User ID

**Note:** The ID information will be part of the video recorded watermarking and metadata signature that can be later searched in case dedicated SW was procured.

## PC Camera Management - Menu

#### 5. Camera Configurations

In this section, you can view and set the camera configurations;

- Camera resolution
- Quality for the recorded videos
- Codec type
- Split time for the video file storage segments
- Loop recording
- Infrared initiation Mode
- Time zone
- Volume of the camera audio
- GPS
- Video Stamp
- Photo size by electronic enhancement
- Wi-Fi Streaming
- Live Stream options for WIFI

# **Selected Configuration**

- To get the connected camera existing setting, press the relevant field GET button at each. The information will appear in the relevant fields.
- For information setting, insert information or select an option of the desired available field. After the selection is made, press the relevant field SET button to compile the settings to the connected camera. A success notification would appear.
- For options such as Set Default, Set Time, and Enter U-Disk, press the button, and the function would be activated.

**Note:** all settings are valid once clicked the SET button; hence the camera is ready to go and may be used once removed from the docking station. There is no need to exit the application.

#### **Download Your Media**

You can download your media from the camera via the PC Camera Management tool or directly from the Micro SD card.

## **Download Via PC Camera Management**

- Insert the camera into the docking station and enter the PC Camera Management application
- 2. Click the "Enter U Disk" button (At the top right of the screen).
- Once clicked, a "U DISK" text would appear on the camera LCD screen to signal that it is now connected to the PC as a storage device.
- The camera storage is now available at your computer explorer.

## **Download Your Media**

#### Download via Micro SD card

- 1. Remove the SD card from your camera.
- 2. Insert the card into a Micro SD card reader or adapter.
- Plug the card reader into your computer's USB port ,or insert the adapter into the SD card slot.
- 4. Copy the files to your computer.

# **PICATINNY Rail and Sticker Adaptors**

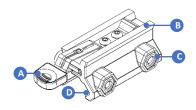

- A. Adaptor release handle
- B. Rail to the camera side
- C. PICATINNY tightening Screw Nut D. Rail to the Rifle Side

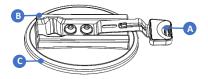

- A. Adaptor Handle
- B. Rail to the Camera side
- C. Adhesive Surface

## Mount your camera with the PICATINNY adapter

 Open the adaptor screw nut and slide the Picatinny adaptor onto the rifle's rails.

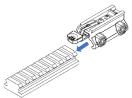

- When the adapter is placed, insert and close the screw nuts to lock the adapter in the desired location.
- 3. Slide the camera into the adaptor rails.

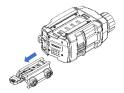

 To remove the adapter from the camera rail, press the handle and pull the Camera out in the opposite direction.

## Mount your camera with the sticker adapter

- Thoroughly clean the adhesive surface. (See guidelines on the next page)
- Remove the protective paper from the adaptor adhesive area and attach the adhesive surface onto the object you wish to carry the adaptor on.
- Slide the rail of the camera onto the adaptor to the end of the slide.

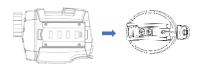

 To remove the Camera from the adaptor, press the handle and pull the adapter in the opposite direction.

## Guidelines for the sticker adaptor

Follow these guidelines when attaching adhesive mounts to helmets, vehicles, and gear;

- Attach the mounts to smooth surfaces.
- Clean the designated surface with alcohol, but before that, it is recommended to check with the manufacturer's instructions.
- Firmly press the mount onto its place. Make sure the adhesive surface is in full contact with the designated surface.
- Only use on clean, dry surfaces. Wax, oil, dirt, or other debris will weaken the bond, and you could lose your camera.
- Attach mounts in dry room temperature conditions.
  Damp or cold or environment and surfaces will not allow optimal performance.

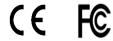

FCC ID: 2AWVP-WATCHCAM

#### F-Label instructions

- When the camera is on standby mode, press twice on the
- FN button to enter the user setting menu.
- Scroll down to "certification info."
- Press the FN button to see the certification data.
- Scroll down to see all the certification data pages.
- Press the FN button to go back to the user setting menu.

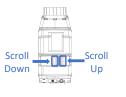

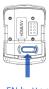

FN button

#### **RF Exposure Warnings**

Portable Device RF Exposure Statement (If Applicable):

A. Portable: (§2.1093) — A portable device is defined as a transmitting device designed to be used so that the radiating structure(s) of the device is/are within 20 centimeters of the body of the user.

#### B. Statement in UM:

RF Exposure - This device has been tested for compliance with FCC RF exposure limits in a portable configuration. This device must not be used with any other antenna or transmitter that has not been approved to operate in conjunction with this device.

#### The FCC Wants You to Know

This equipment has been tested and found to comply with the limits for a Class B digital device, according to Part 15 of the FCC rules. These limits are designed to provide reasonable protection against harmful interference in a residential installation. This equipment generates, uses and can radiate radio frequency energy and, if not installed and used in accordance with the instructions, may cause harmful interference to radio communications. However, there is no guarantee that interference will not occur in a particular installation. Suppose this equipment does cause harmful interference to radio or television reception, which can be determined by turning the equipment off and on. In that case, the user is encouraged to try to correct the interference by one or more of the following measures:

- A. Reorient or relocate the receiving antenna.
- B. Increase the separation between the equipment and receiver.
- C. Connect the equipment to an outlet on a circuit different from that which the receiver is connected.
- D. Consult the dealer or an experienced radio/TV technician.

If shielded cables were used for testing, include:

In order to maintain compliance with FCC regulations, shielded cables must be used with this equipment. Operation with non-approved equipment or unshielded cables is likely to result in interference to radio and TV reception.

#### FCC Warning (Modification statement)

Modifications not expressly approved by the manufacturer could void the user's authority to operate the equipment under FCC Rules.

#### **FCC Regulatory notices**

#### A. Interference statement

This device complies with Part 15 of the FCC Rules. Operation is subject to the following two conditions: (1) this device may not cause interference, and (2) this device must accept any interference, including interference that may cause undesired operation of the device.

#### B. Wireless notice

This device complies with FCC radiation exposure limits set forth for an uncontrolled environment and meets the FCC radio frequency (RF) Exposure Guidelines. This transmitter must not be co-located or operating in conjunction with any other antenna or transmitter.

# **Customer Support**

MAROM-X is dedicated to providing the best possible service . To reach MAROM-X customer support, please visit; www.maromx.com/support